# Cisco Room シリーズ タッチ コントローラ クイックリファレンスガイド

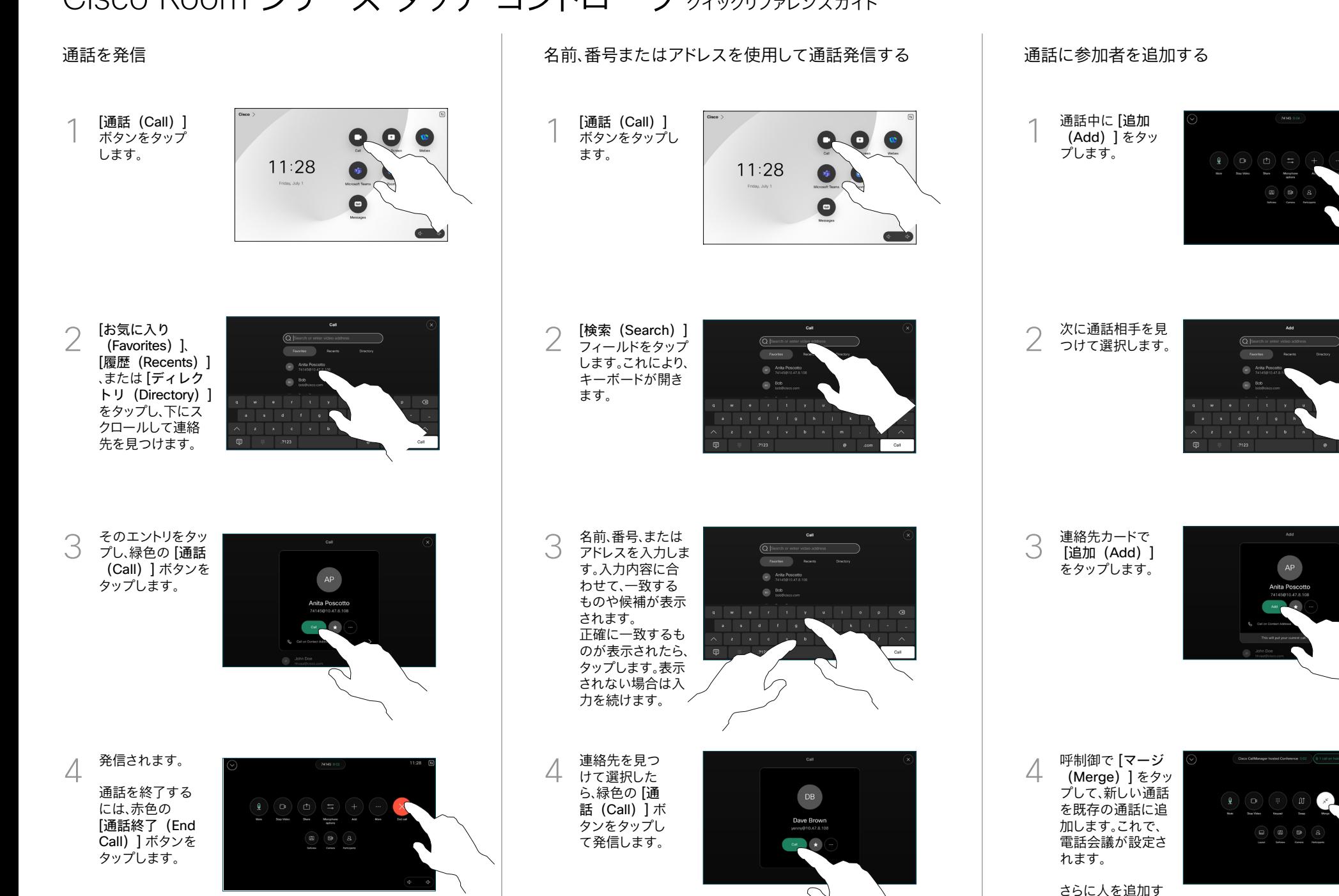

المتابين **CISCO** 

るには、この手順を 繰り返します。

左上隅の名前を タップします。

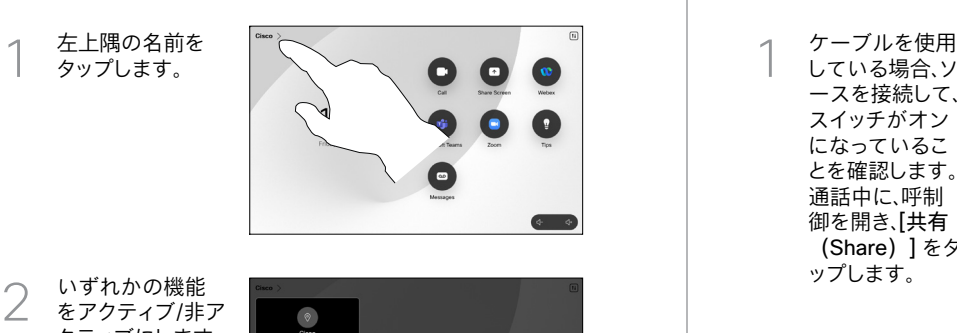

いずれかの機能 をアクティブ/非ア クティブにします。 終わったらメニュ ー以外の場所をタ ップします。

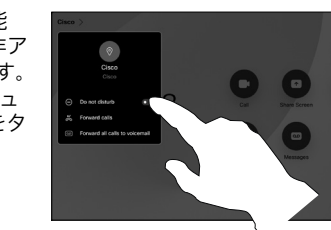

Proximity を使用してコンテンツを共有する

PC で Proximity を [オン(On)] に設定して、他のユーザーと ワイヤレスでコンテンツを共有します。有効になっている場合 は、Miracast ® または AirPlay を使用してワイヤレスで共有する こともできます。

### 非通話時にコンテンツを共有する

非通話時にコン  $\bullet$ テンツを共有す O るには、送信元  $11:28$  $\bullet$  $\bullet$ を接続し、スイ ッチがオンにな  $\bullet$ っていることを 確認して、「共有 (Share)] の画 面をタップしま す。次に、送信元 を選択し、[表示 (View)] をタ ップします。

## 通話転送と応答小可 の通話を転送する しかし 通話中にコンテンツを共有する しゅうしゃ ある中の通話を転送する

している場合、ソ ースを接続して、 スイッチがオン になっているこ とを確認します。 通話中に、呼制 御を開き、[共有 (Share)] をタ ップします。

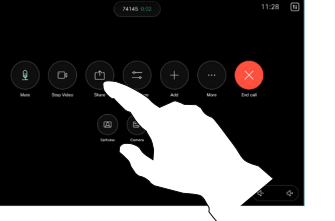

1<br>2<br>3 送信元を選択  $\mathcal{P}$ します。[表示 (View)] をタ ップしてプレビュ ーを表示し、準備 ができたら [共有 (Share)] をタ ップします。 または、[通話で 共有(Share in

Call)] をタップ して、すぐに共有 します。

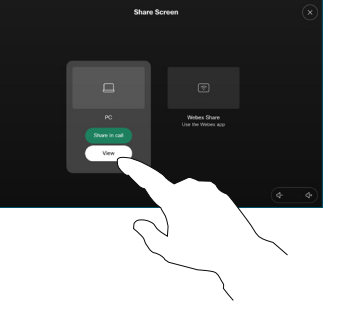

共有を終了す 3 るには、[共有 を停止(Stop Sharing)] をタ ップします。

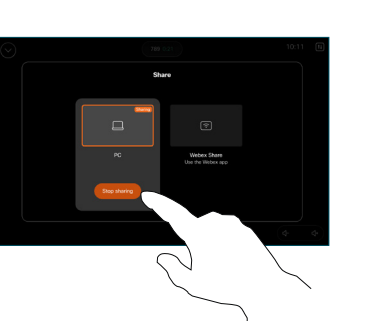

通話中に、呼制  $\overline{a}$ 御を開き、[詳 細(More)] をタップし ます。[転送 (Transfer)] をタップしま す。現在の通話 が保留になり ます。

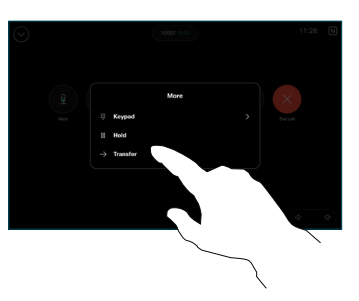

連絡先を検索し

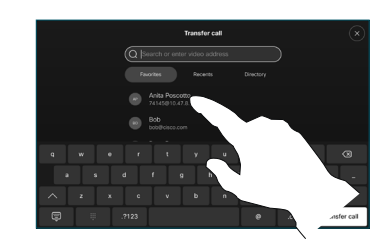

← 「種御細をま(をすがます」連て「これは、最近ポポテリを送えています。 14年間のプロなどの現在は、それを検討した。 13月間に、「2331」の「通話を(めずし送す」に、「2331」の「通話的なしま あたします。 13月間の「通話をクップ先のないます。 13月間の「通話のプレス」という。 13月間の「通話のプレス」という。 13月間の「通話をのプレス」という。 13月間の こうしきゅうし こく こうしょう こうしゅう こくしゅうし 緑色の [通話を転 3 送(Transfer call)] ボタンをタップし ます。発信先の相 手と話して、転送 してよいかどうか を確認します。転 送先は、保留のま まになっ ています。

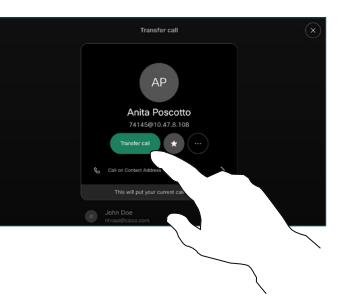

[転送完了  $\Delta$ (Complete Transfer) 1 をタップします。

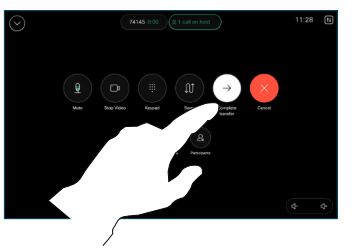

المتابين **CISCO**